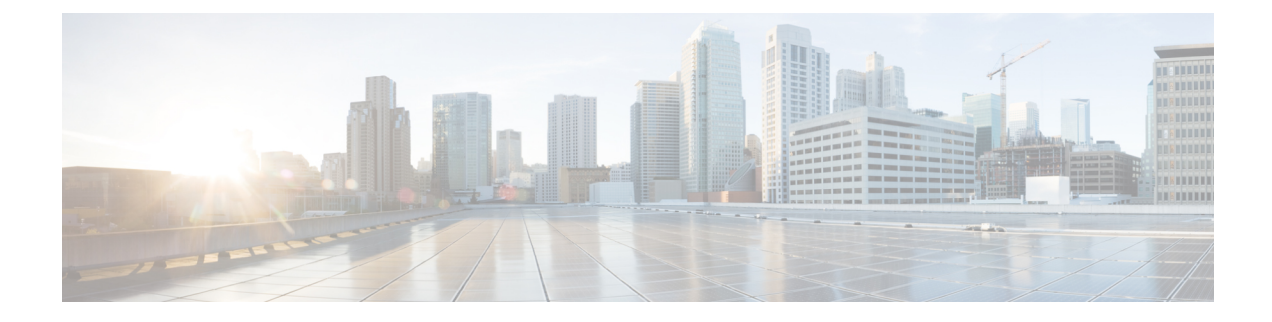

# **Managing Applications**

- Cisco [Network](#page-0-0) Plug and Play, page 1
- Cisco [Intelligent](#page-1-0) WAN (IWAN), page 2
- [Topology,](#page-2-0) page 3
- [Performing](#page-18-0) Path Traces, page 19

# <span id="page-0-0"></span>**Cisco Network Plug and Play**

The Cisco Network Plug and Play application provides a simple and secure solution for day-zero deployment of Cisco routers, switches, and wireless access points. The Cisco Network Plug and Play application allows users to preprovision devices by specifying the required image, configuration, and other details. When the device installer installs and powers up a Cisco network device, the device automatically discovers the Cisco APIC-EM controller using DHCP or DNS. After the discovery process is complete, the Cisco Network Plug and Play application provisions the device with the preconfigured information. If a device is not preconfigured, after it discovers and connects to the Cisco APIC-EM, it is listed as an unplanned device in the Cisco Network Plug and Play application. You can use the Cisco Network Plug and Play application to claim the unplanned device and configure it with a new configuration and Cisco IOSimage. Cisco APIC-EM supports an embedded Plug and Play (PnP) protocol server that simplifies network device provisioning by securely and automatically delivering an image and configuration file to Cisco devices that support PnP. The PnP server communicates with a Cisco PnP agent installed on the PnP-supported Cisco devices.

From the Network Plug and Play dashboard page, you can check the status of your site deployment. You can also start defining new sites using the **Projects** link, or view unclaimed devices using the **Unplanned Devices** link.

See the Cisco Network Plug and Play documentation for information about Cisco Network Plug and Play configuration procedures.

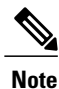

You may need to import a proxy gateway certificate if the PnP application is enabled on the controller and a proxy gateway exists in the DMZ between the PnP-enabled devices and the controller. For more information, see the *Cisco Application Policy Infrastructure Controller Enterprise Module Deployment Guide*.

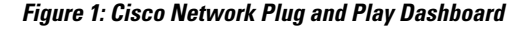

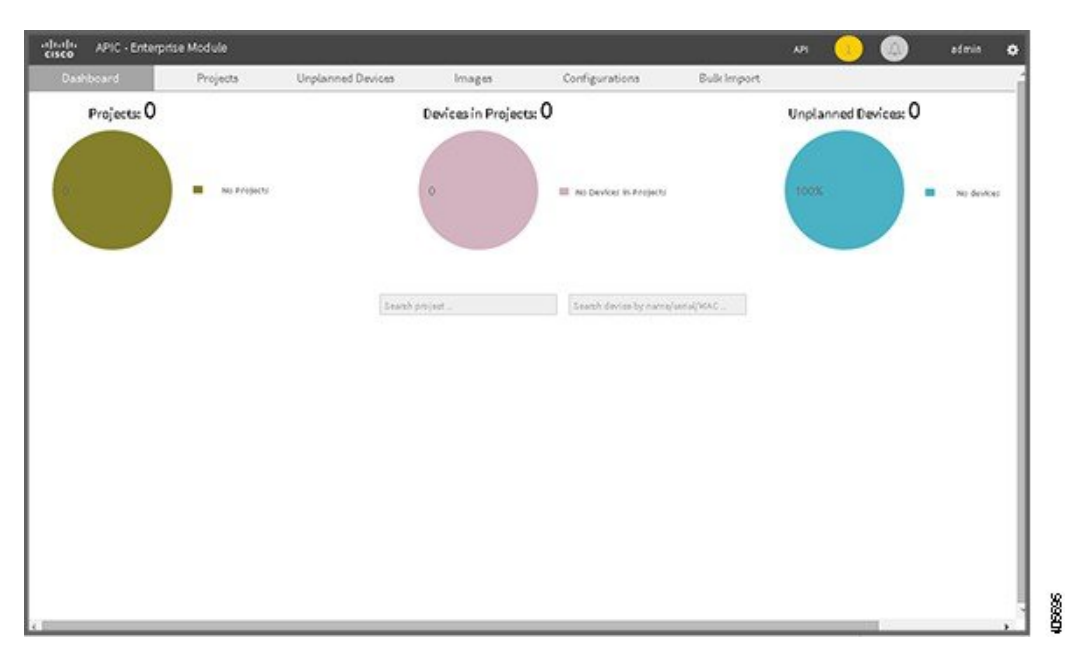

# <span id="page-1-0"></span>**Cisco Intelligent WAN (IWAN)**

The Cisco Intelligent WAN (IWAN) helps IT deliver an uncompromised user experience over any connection while lowering operational costs. IWAN also simplifies IT operations through a software-based controller model, automating management tasks to ensure faster, more successful deployments.

The Cisco IWAN Application leverages the APIC-EM to abstract the network devices into one system to eliminate network complexity, and provide centralized provisioning of the infrastructure to speed up application and service roll outs.

The Cisco IWAN Application with APIC-EM extends Software Defined Networking to the branch with an application-centric approach based on business policy and application rules. This provides IT centralized management with distributed enforcement across the network.

From the IWAN dashboard page, you can configure your network-wide settings, provision sites, and configure application policies.

See the Cisco IWAN documentation for information about Cisco IWAN network configuration procedures.

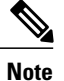

You may need to import a proxy gateway certificate if the IWAN application is enabled on the controller and a proxy gateway exists in the DMZ between network devices and the controller. For more information, see the *Cisco Application Policy Infrastructure Controller Enterprise Module Deployment Guide*.

#### **Figure 2: IWAN Dashboard**

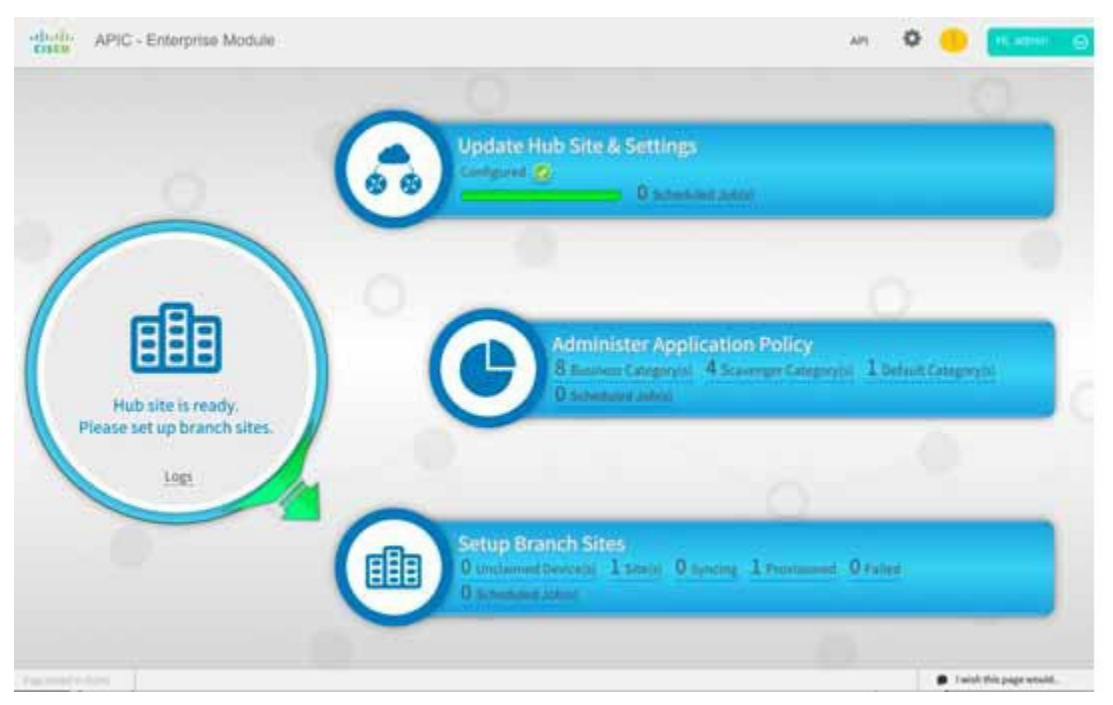

# <span id="page-2-0"></span>**Topology**

The **Topology** window displays a graphical view of your network. Using the discovery settings that you have configured, the Cisco APIC-EM discovers and maps devices to a physical topology with detailed device-level data.

To access the **Topology** window, click **Topology** in the Navigation pane. The **Topology** window appears.

In addition, auto-visualization of Layer 2 and 3 topologies on top of the physical topology provides a granular view for design planning and simplified troubleshooting.

For a Layer 2 topology, the controller discovers configured VLANs within your network to display in the **Topology** window. For a Layer 3 topology, the controller discovers all forms of a Layer 3 topology (OSPF, IS-IS, etc.), depending on what is currently configured and in use within your network to display in the **Topology** window.

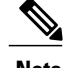

**Note** Individual device configurations are retrieved and stored in a network information base (NIB).

Clicking on a device icon provides information about that device.

**3**

I

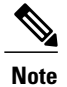

For additional detailed information about the paths between hosts and through the network devices, use the **Path Trace** feature. Click **Path Trace** in the Navigation pane to access this application.

## **Topology Toolbar**

The Topology toolbar is located at the top of the **Topology** window.

### **Figure 3: Topology Window**

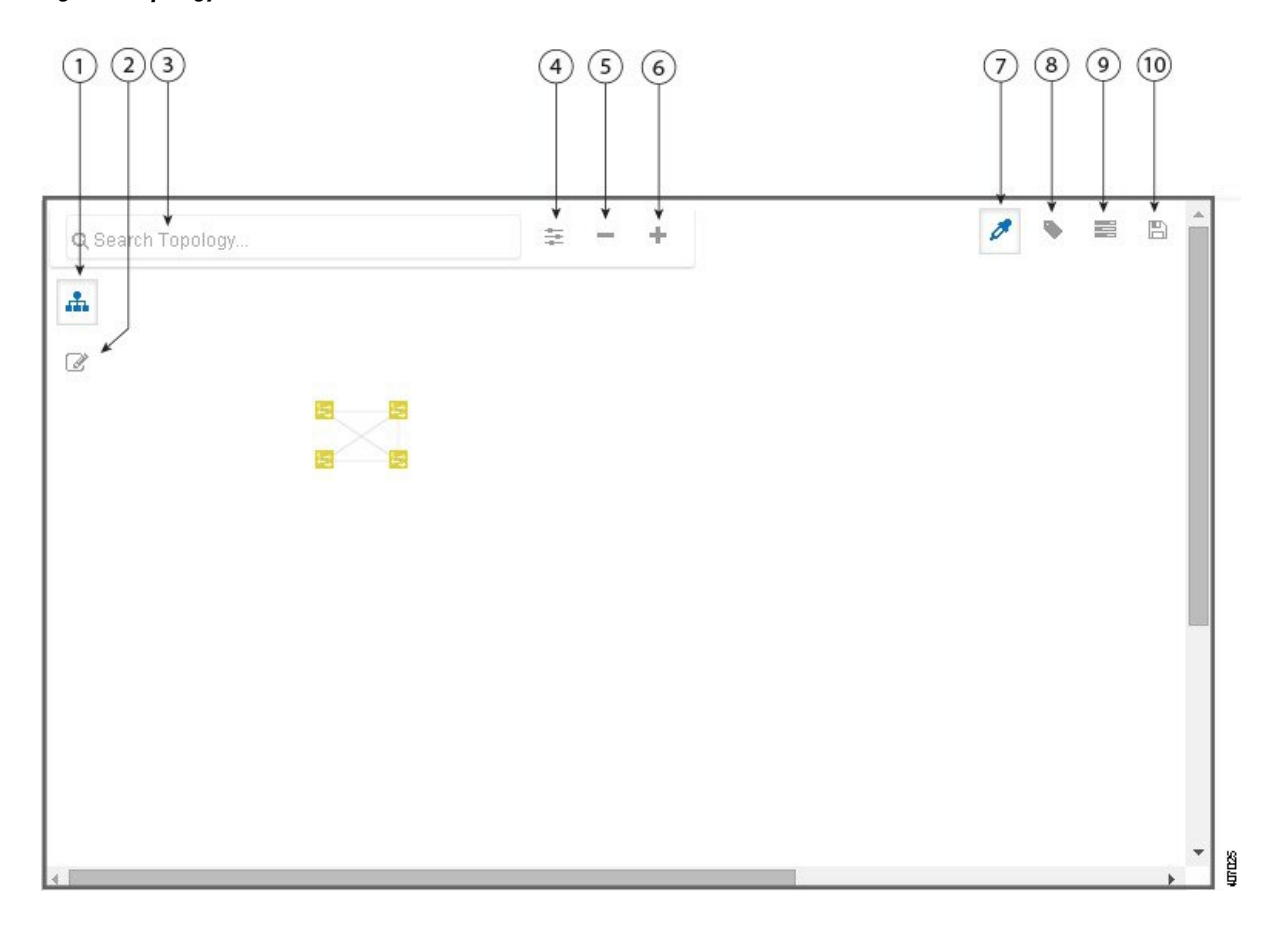

 $\overline{\phantom{a}}$ 

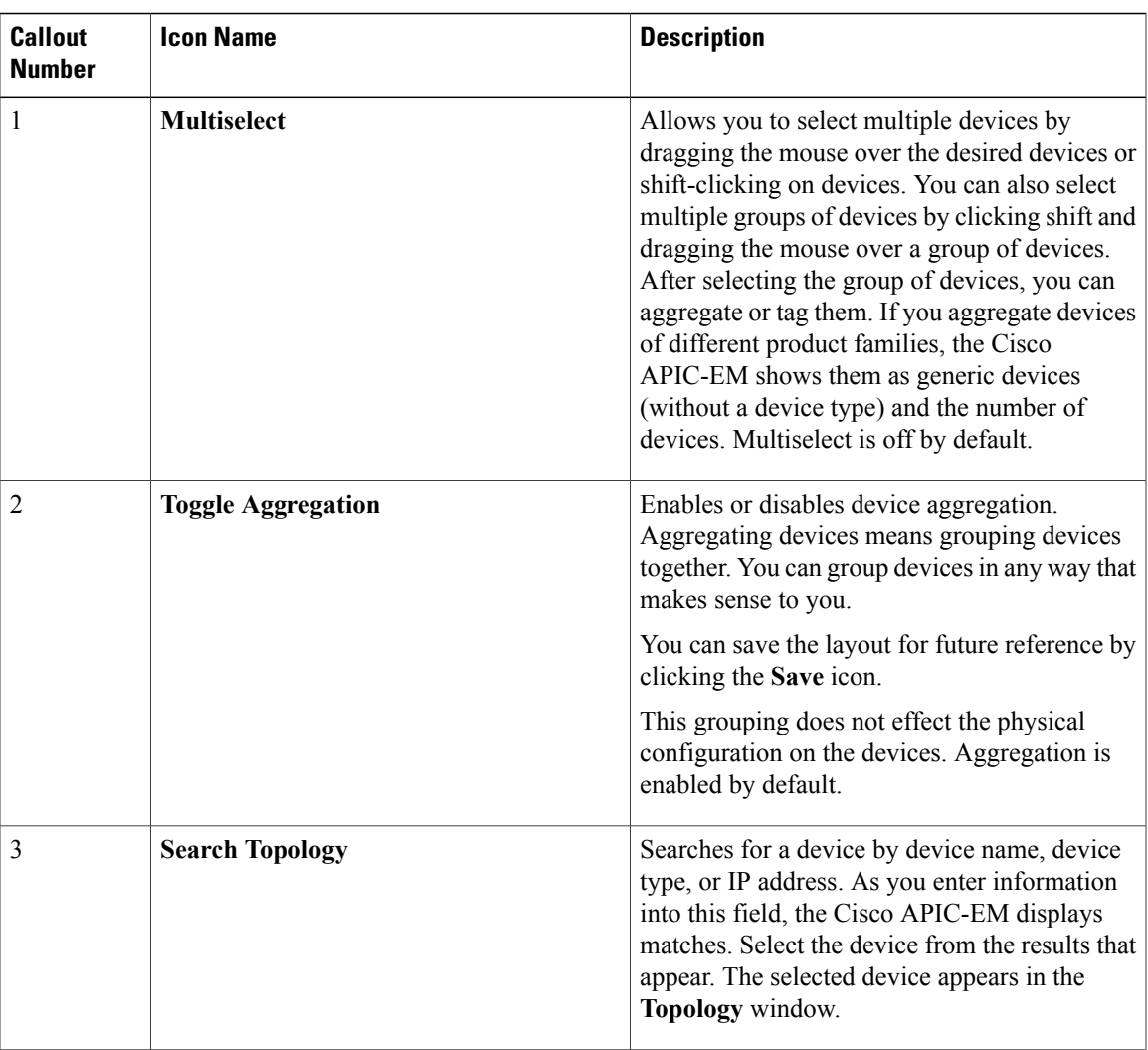

T

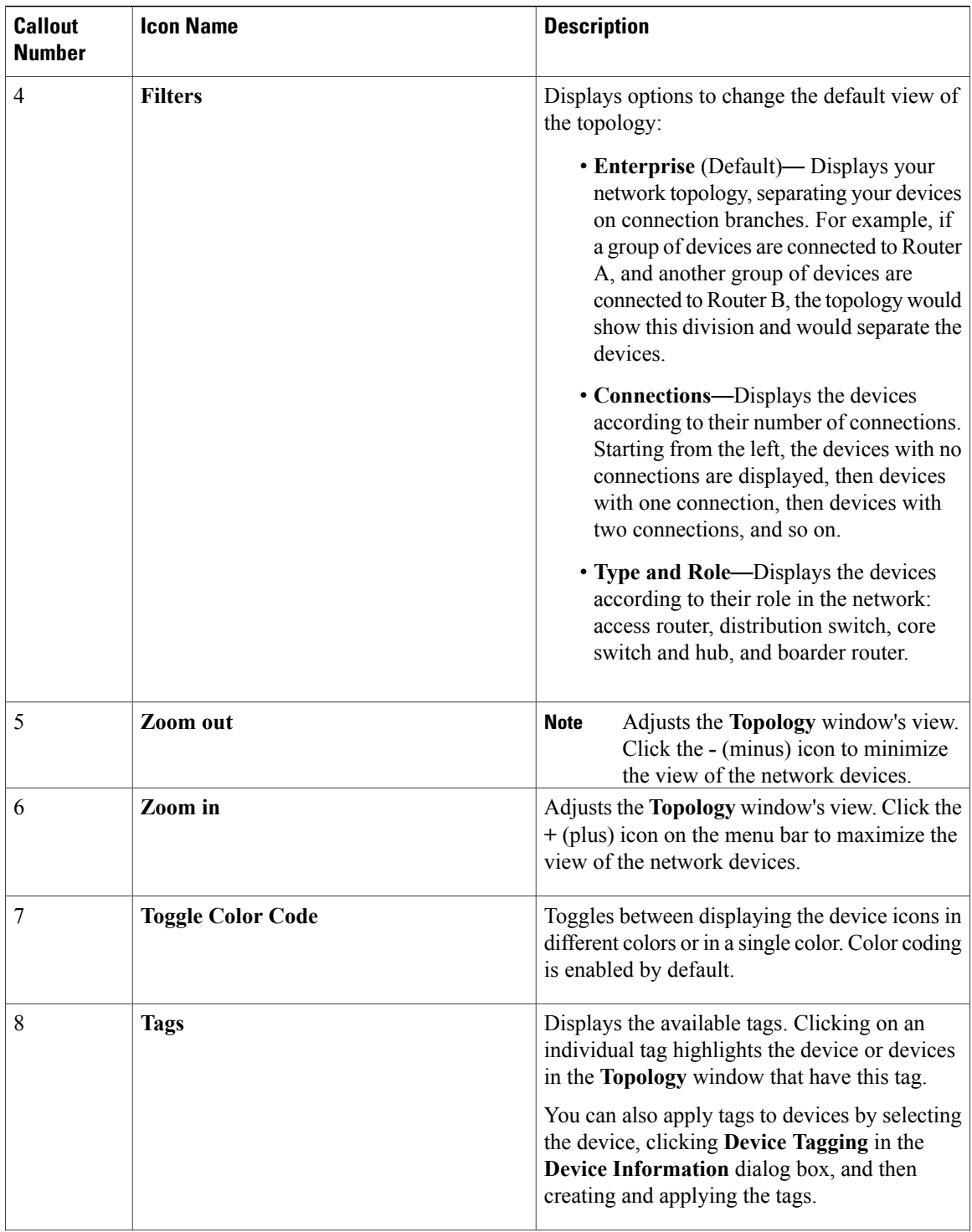

 $\overline{\phantom{a}}$ 

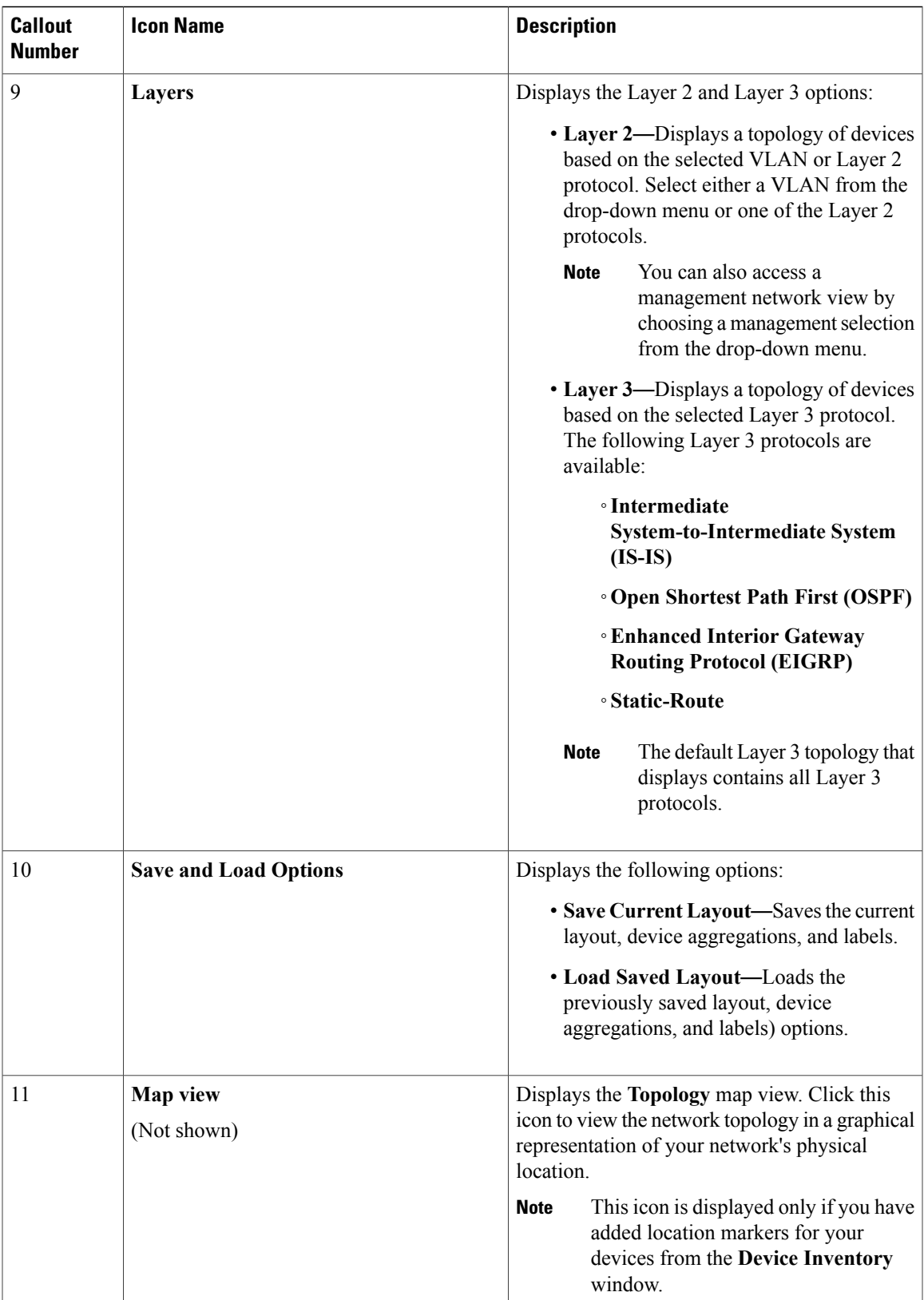

 $\mathbf I$ 

# <span id="page-7-0"></span>**Topology Icons**

The following icons appear in the **Topology** window:

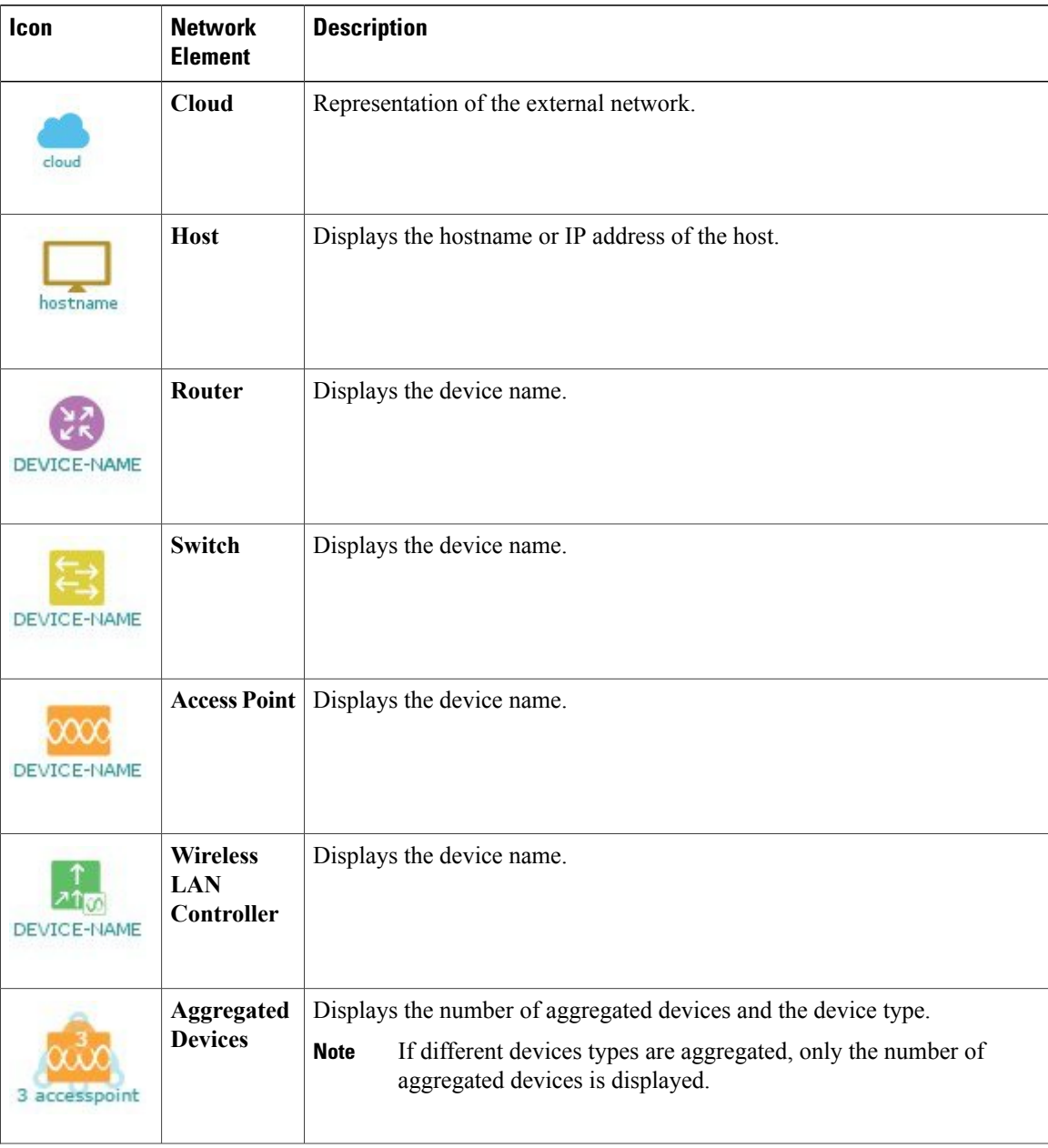

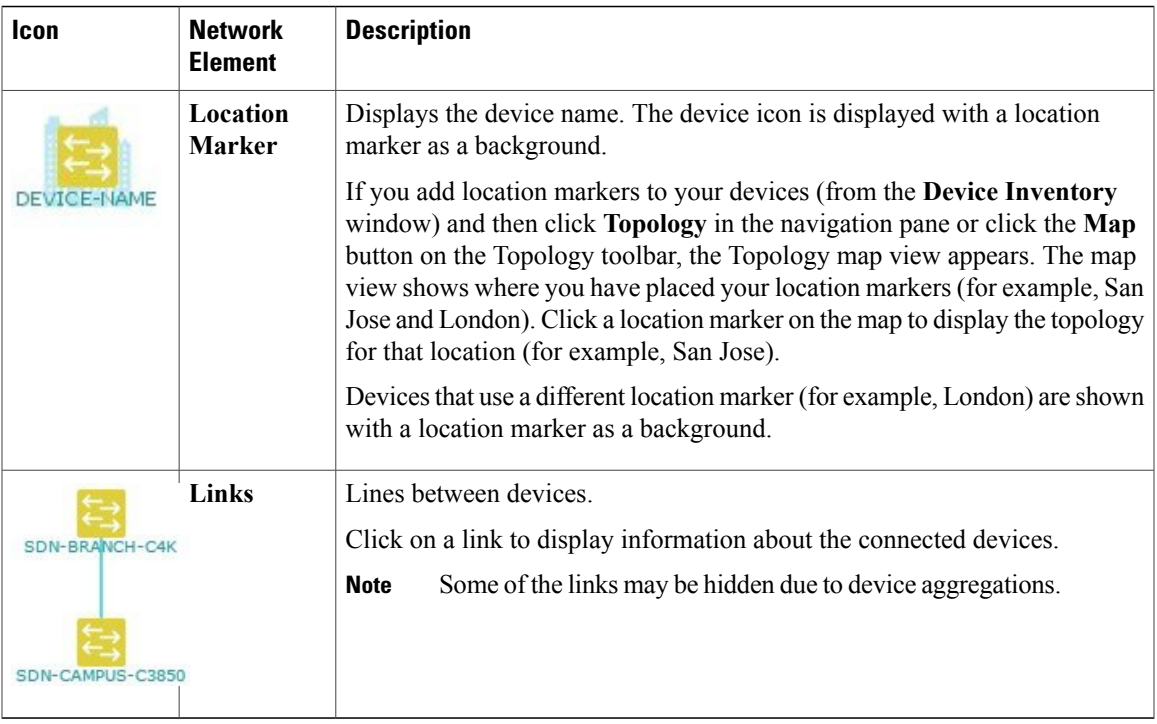

### **Related Topics**

Applying Tags to Devices Viewing Device Data [Searching](#page-15-0) for Devices and Hosts, on page 16 [Configuring](#page-12-0) the Topology Structure, on page 13 Changing the [Aggregated](#page-11-0) Devices Label, on page 12 Removing Tags from Devices Viewing Devices with Tags Adding a [Location](b_apic-em_config_guide_v_1_0_chapter_010.pdf#unique_32) Marker [Aggregating](#page-10-0) Devices in the Topology Window, on page 11 [Configuring](#page-12-0) the Topology Structure, on page 13 Topology

## **Displaying Device Data**

You can display data for a specific device in the **Topology** window. Displaying device data is helpful when troubleshooting network connectivity issues between devices.

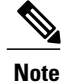

The device data that is accessible in the **Topology** window is also accessible in the **Device Inventory** window.

The following device data is available:

- Location (Location information is displayed if the selected device icon has a location marker background. Click the **Location** link to display the topology for devices that share that location marker.)
- Type
- Device role (For information about changing the device role, see [Changing](b_apic-em_config_guide_v_1_0_chapter_010.pdf#unique_25) the Device Role.
- IP address
- MAC address
- OS (operating system)
- Software version
- Ports
	- Gigabit Ethernet ports
	- 10-Gigabit Ethernet ports
	- Management ports
- VLAN (if exists)
- Number of connections
- List of connected devices (Each connected device shows its device type (icon) and the number of connections. Clicking on a connected device displays the details for that device.)
- Tags

### **Step 1** From the **Navigation** pane, click **Topology**. The **Topology** window appears.

- If you have added location markers for your devices from the **Device Inventory** window, the Topology map view appears. Click a location marker to display the **Topology** for that location. **Note**
- **Step 2** To display data for a specific device, click that device in the **Topology** window.
- **Step 3** To display a list of aggregated devices, do the following:
	- a) In the **Topology** window, click an **aggregated devices** icon.
	- b) In the **Device Details** pane, click the **Details** link for each device to view the device data.
	- c) Click the **Aggregated Results** link to return to the list of aggregated devices.

### **What to Do Next**

Select and review data from other devices within your network, or perform other tasksincluding the following:

- Aggregate or disaggregate selected groups
- Search for device using device names and IP addresses
- Apply tags to devices within your network
- Change the device role

### **Device Aggregation**

You use the Cisco APIC-EM device aggregation feature to adjust how devices are displayed in the **Topology** window. This feature enhances network navigation and manageability.

### <span id="page-10-0"></span>**Aggregating Devices in the Topology Window**

You can aggregate and disaggreate devices into and out of groups in the **Topology** window.

### **Before You Begin**

Scan your network using the discovery functionality of the Cisco APIC-EM to populate device and host inventory for the database.

Determine how the devices within your network configuration are to be visually grouped and organized.

### **Step 1** Click **Topology** in the navigation pane. The **Topology** window appears.

If you have added location markers for your devices from the **Device Inventory** window, the Topology map view appears. Click a location marker to display the **Topology** for that location. **Note**

#### **Step 2** Click the **Toggle Aggregation** icon to enable device aggregation. Device aggregation is enabled by **Note**

#### default.

**Step 3** Drag and drop a device icon onto another device icon. The device icon changes to an aggregated devices icon. For more information about the aggregated devices icon, see [Topology](#page-7-0) Icons, on page 8.

You can also select multiple devices by clicking the **Multiselect** icon, dragging the mouse over the desired devices, and clicking the **Aggregate Selected** link. **Note**

#### **Related Topics**

Topology [Topology](#page-7-0) Icons, on page 8 Topology Toolbar

### **Disaggregating Devices in the Topology Window**

### **Before You Begin**

Scan your network using the discovery functionality of the Cisco APIC-EM to populate device and host inventory for the database.

Determine how the devices within your network configuration are to be visually grouped and organized.

**Step 1** From the Navigation pane, click **Topology**. The **Topology** window appears. If you have added location markers for your devices from the **Device Inventory** window, the Topology map view appears. Click a location marker to display the **Topology** for that location. **Note**

**Step 2** Click on an **aggregated devices** icon. A list of the aggregated devices appears.

**Step 3** From the list, click the **Disaggregate** link for each device that you want to remove from the aggregated devices. The device is removed from the list and from the aggregated devices icon. The aggregated device label and the aggregated devices icon are updated to reflect the number of devices.

### <span id="page-11-0"></span>**Changing the Aggregated Devices Label**

The default label for aggregated devices is the number of devices and the device type (*# devicetype* Devices). However, you can change the default label to one that is meaningful in the context of your network topology.

### **Before You Begin**

Scan your network using the discovery functionality of the Cisco APIC-EM to populate device and host inventory for the database.

Determine how the devices within your network configuration are to be visually grouped and organized.

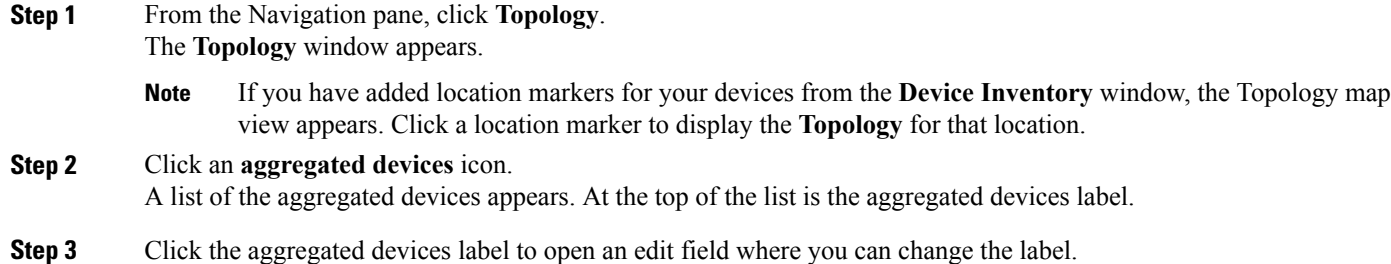

**Step 4** Change the label, then click outside of the edit field to save your changes.

### **Related Topics**

Topology [Topology](#page-7-0) Icons, on page 8 Topology Toolbar

## <span id="page-12-0"></span>**Configuring the Topology Structure**

You can choose from three default topology layouts. You can also use advanced settings to modify these layouts, such as the overall size of the topology graph, the spacing that separates individual elements, and more.

### **Before You Begin**

Scan your network using the discovery functionality of the Cisco APIC-EM to populate device and host inventory for the database.

### **Step 1** From the **Navigation** pane, click **Topology**.

The **Topology** window appears.

- If you have added location markers for your devices from the **Device Inventory** window, the Topology map view appears. Click a location marker to display the **Topology** for that location. **Note**
- **Step 2** From the **Topology** toolbar, click the **Filters** icon.
- **Step 3** Select a filter from the drop down list. Available options are **Branch**, **Connections**, or **Device & Role**.
- **Step 4** Click the **Advanced View** button to configure how each filter is displayed. Click the **Basic View** button to return to the basic view.

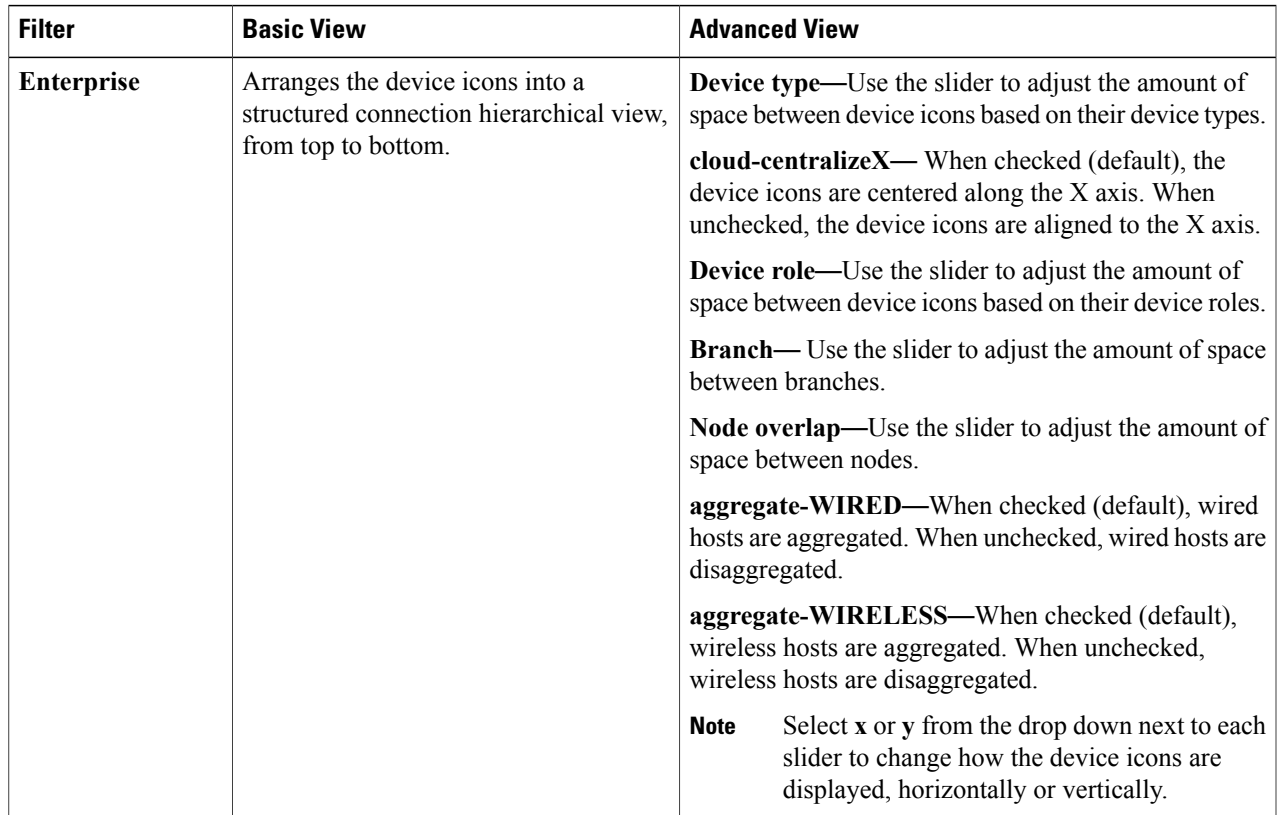

I

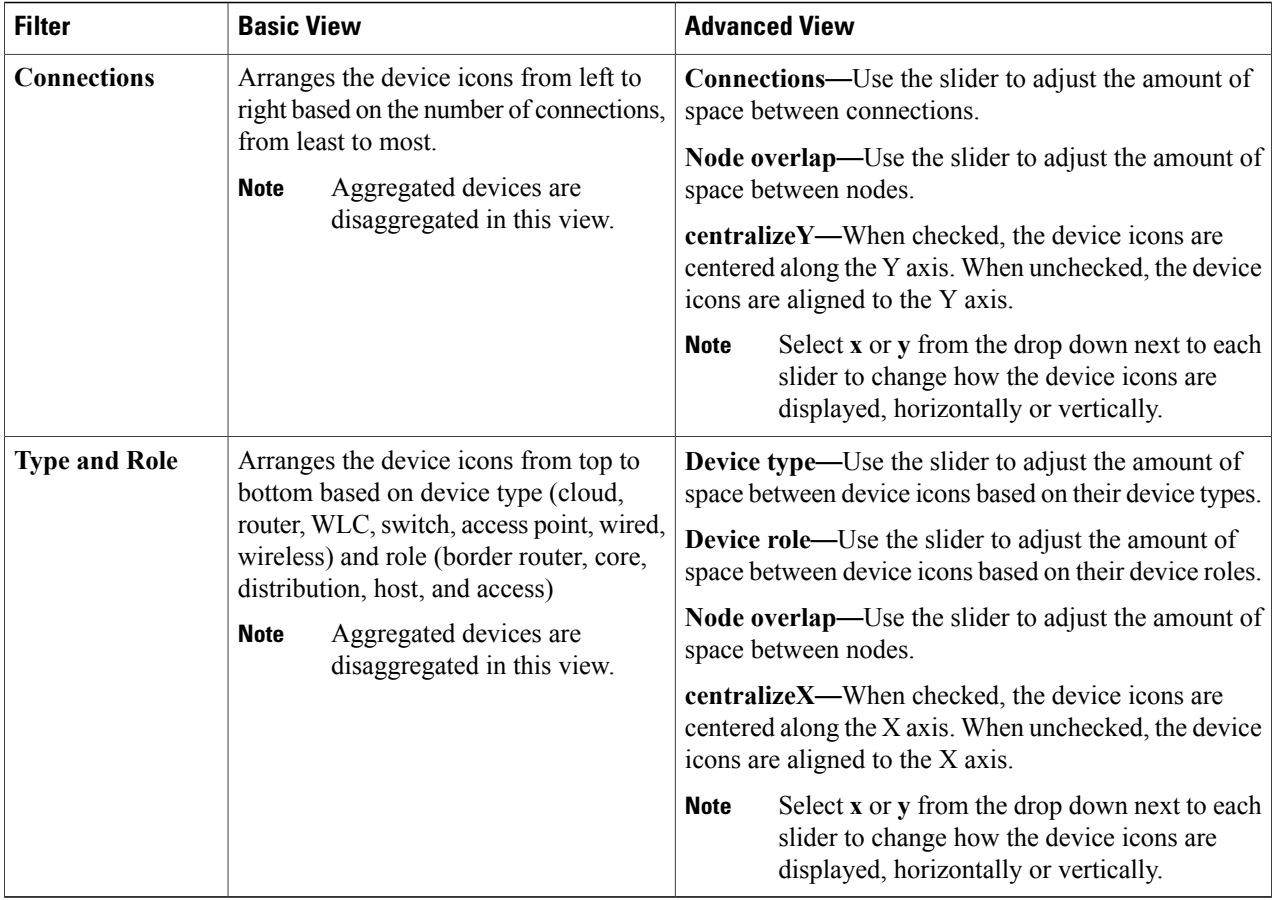

### **What to Do Next**

Save the current layout or load a previously saved layout. For information, see Saving a [Topology](#page-13-0) Layout, on page 14 and Opening a Saved [Topology](#page-14-0) Layout, on page 15.

### **Related Topics**

Topology [Topology](#page-7-0) Icons, on page 8 Topology Toolbar Topology [Topology](#page-7-0) Icons, on page 8 Topology Toolbar

## <span id="page-13-0"></span>**Saving a Topology Layout**

You can save a topology layout so that you can open and view it later.

### **Before You Begin**

You must have administrator role permissions.

You must have scanned your network using discovery to populate device and host inventory into the database.

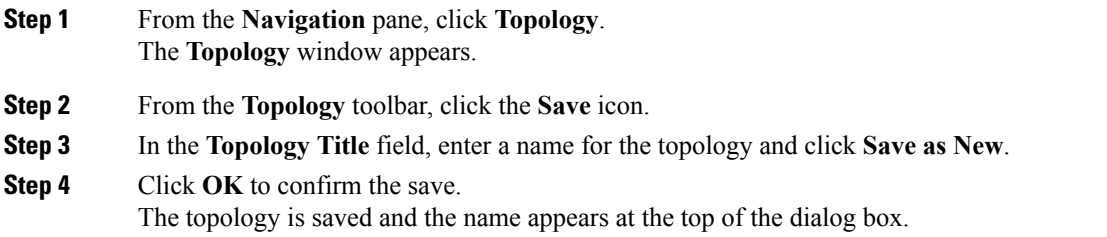

### <span id="page-14-0"></span>**Opening a Saved Topology Layout**

You can open a topology layout that you have previously saved.

### **Before You Begin**

You must have administrator role permissions.

You must have scanned your network using discovery to populate device and host inventory into the database.

You must have saved a topology layout.

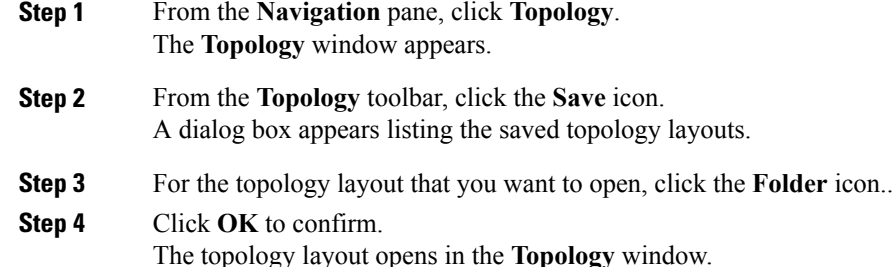

### **Changing the Device Role in the Topology Window**

During the scan process, a device role is automatically assigned to each discovered device. The device role is used for identifying and grouping devices according to their responsibilities and placement within the network.

A device can have one of the following roles within the Cisco APIC-EM:

- Unknown—Device role is unknown.
- Access—Device is located within and performs tasks required for the access layer or first tier/edge.
- Border Router—Device performs the tasks required for a border router.
- Distribution—Device is located within and performs tasks required for the distribution layer.
- Core—Device is located within and performs tasks required for the core.

You can change the device role when you select a device and display the device data.

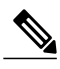

**Note** You can also change the device role from the **Device Inventory** window.

### **Before You Begin**

Scan your network using the discovery functionality of the Cisco APIC-EM to populate device and host inventory for the database.

### **Step 1** From the **Navigation** pane, click **Topology**.

The **Topology** window appears.

- If you have added location markers for your devices from the **Device Inventory** window, the Topology map view appears. Click a location marker on the map to display the Topology for that location. **Note**
- **Step 2** Click a specific device in the **Topology** window to select it.
- **Step 3** Choose a role from the **Role** drop-down list: **Access**, **Core**, **Distribution**, or **Border Router**.
- **Step 4** (Optional) Select additional devices and change device roles.
- **Step 5** Click the **Filters** icon on the **Topology** toolbar.
- **Step 6** (Optional) Select a filter from the drop down list. Available options are **Branch**, **Connections**, or **Device and Role**.
- <span id="page-15-0"></span>**Step 7** Click the refresh button to the right of the filter type to update all of the device roles. The **Topology** structure refreshes showing the changed device roles.

### **Searching for Devices and Hosts**

You use the Cisco APIC-EM search function to locate specific hosts or devices within your network. This function allows you to search the network using any string value. To locate a specific host or device quickly, use any of the following values in the search field:

- Device or host name
- Aggregation label
- IP address
- Device role
- Device type

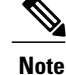

The search function supports fragmented results. For example, if you enter **12** in the search field, you will get results for devices with IP addresses or device names that contain 1 and 2 (.12, .120, .102, 10.20, 1-switch2, etc).

### **Before You Begin**

Scan your network using the discovery functionality of the Cisco APIC-EM to populate device and host inventory for the database.

Determine the string value to be used within your network for your search.

**Step 1** Click **Topology** in the navigation pane. The **Topology** window appears.

- If you have added location markers for your devices from the **Device Inventory** window, the Topology map view appears. Click a location marker on the map to display the Topology for that location. **Note**
- **Step 2** From the Topology toolbar, enter a keyword in the **Search Topology** field. As you begin typing, the controller displays a list of possible matches to your entry.

**Note** You can click the **x** in the search field to clear the search keyword field and the results.

- **Step 3** Click on a device from the search results to highlight that device and its links in the **Topology** window. Click on the device again to display detailed data for that device.
- **Step 4** Proceed with any provisioning or troubleshooting tasks on the located hosts or devices.

### **What to Do Next**

Search using other string values for other hosts or devices within your network, or perform other tasks including the following:

- Viewing the data for specific devices
- Applying tags to devices within your network

#### **Related Topics**

Topology [Topology](#page-7-0) Icons, on page 8 Topology Toolbar

### **Applying Tags to Devices**

You use the Cisco APIC-EM tag feature to associate devices within your network with a single attribute. A tag also enables the grouping of devices based upon an attribute. For example, you can create a tag and use it to group devices based upon a platform ID, Cisco IOS releases, or location.

To apply tags to devices within your network in the **Topology** window, perform the following steps.

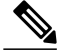

**Note** Applying a tag to a host is not supported.

### **Before You Begin**

You should have performed the following tasks:

- Scanned your network using the discovery functionality of the Cisco APIC-EM to populate device and host inventory for the database.
- Determined the tags that you will use to apply to devices within your network.

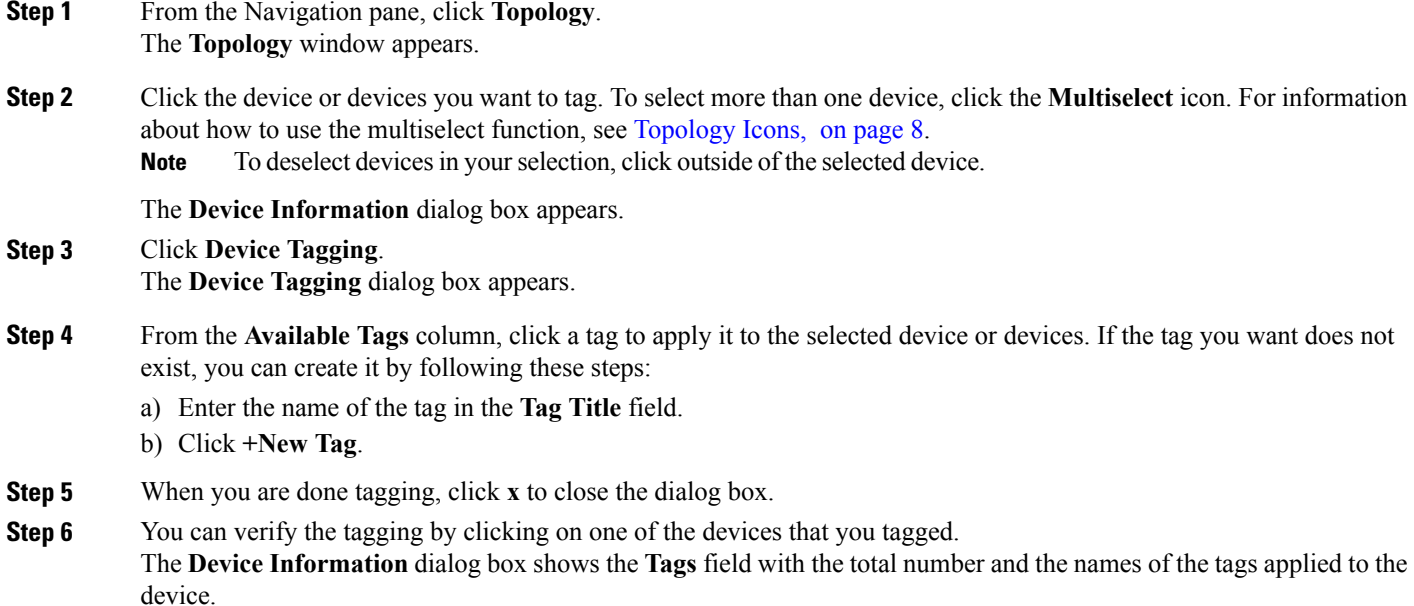

## **Displaying Devices with Tags**

To display tagged devices from the **Topology** window, perform the following steps.

### **Before You Begin**

You should have performed the following tasks:

• Discovered the devices on your network to populate the device and host inventory database.

• Created tags and applied them either through the **Device Inventory** or **Topology** window.

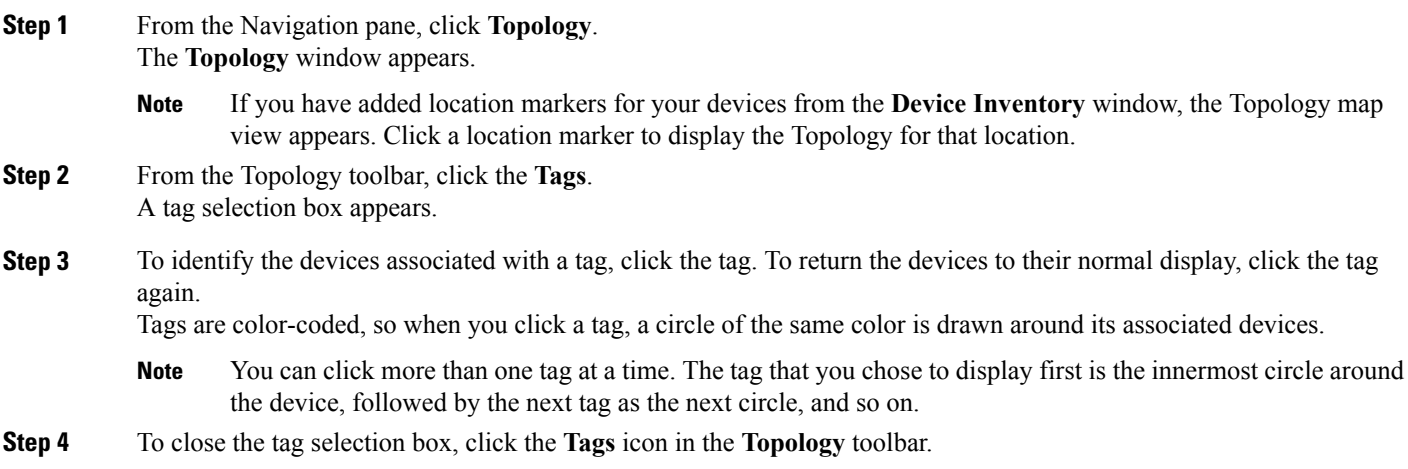

# <span id="page-18-1"></span><span id="page-18-0"></span>**Performing Path Traces**

## **About Path Trace**

Path trace involves the controller reviewing and collecting protocol and other types of data from discovered devices in your network, and then using this data to calculate a path between two hosts or Layer 3 interfaces. You can use the path trace application to monitor and debug traffic paths that are distributed among the various devices throughout your network.

You perform these tasks by running a path trace between two nodes in your network. The two nodes can be a combination of wired or wireless hosts and/or Layer 3 interfaces. In addition, you can specify the protocol for the controller to use to establish the path trace connection, either TCP or UDP.

At every node in the path, the controller reports information about the device and path. For example, if a Layer 2 protocol is used to discover a node, the controller reports that the path is a switched path and labels it as **Switched**. If the controller detects load balancing decisions being made on a discovered device, it reports the path as an ECMP path and labels it as **ECMP**. Path trace can identify the following information about the devices and paths:

- HSRP
- SVI
- Layer 2
- Layer 2 Port Channel
- Layer 3 Routing Protocol
- ECMP/TR
- Netflow
- ECMP over SVI
- Subinterface
- EIGRP
- Level 3 Recursive Loop

For nodes that are unknown devices within a path trace (usually non-Cisco devices), the controller calculates the path between the unknown devices starting from the last known Cisco device (from the **Host Source IP**) to the next, neighboring Cisco device (sometimes the **Destination Source IP**). The collected IP address data about the unknown device is then sent from this neighboring Cisco device to the controller to calculate the trace path. The unknown device is displayed in the controller's GUI as a question mark (?).

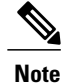

In certain circumstances, a path trace may flow between one of two (or more) devices. To determine which device actually received the flow for the path trace, the controller reads the NetFlow configurations and records on the devices (if they exist). By reading this data from the devices, the controller can determine the likelihood of the actual path.

To perform a path trace, from the Navigation pane, click **Path Trace**. The **Path Trace** window opens.

### **Figure 4: Path Trace Window**

 $\mathbf{I}$ 

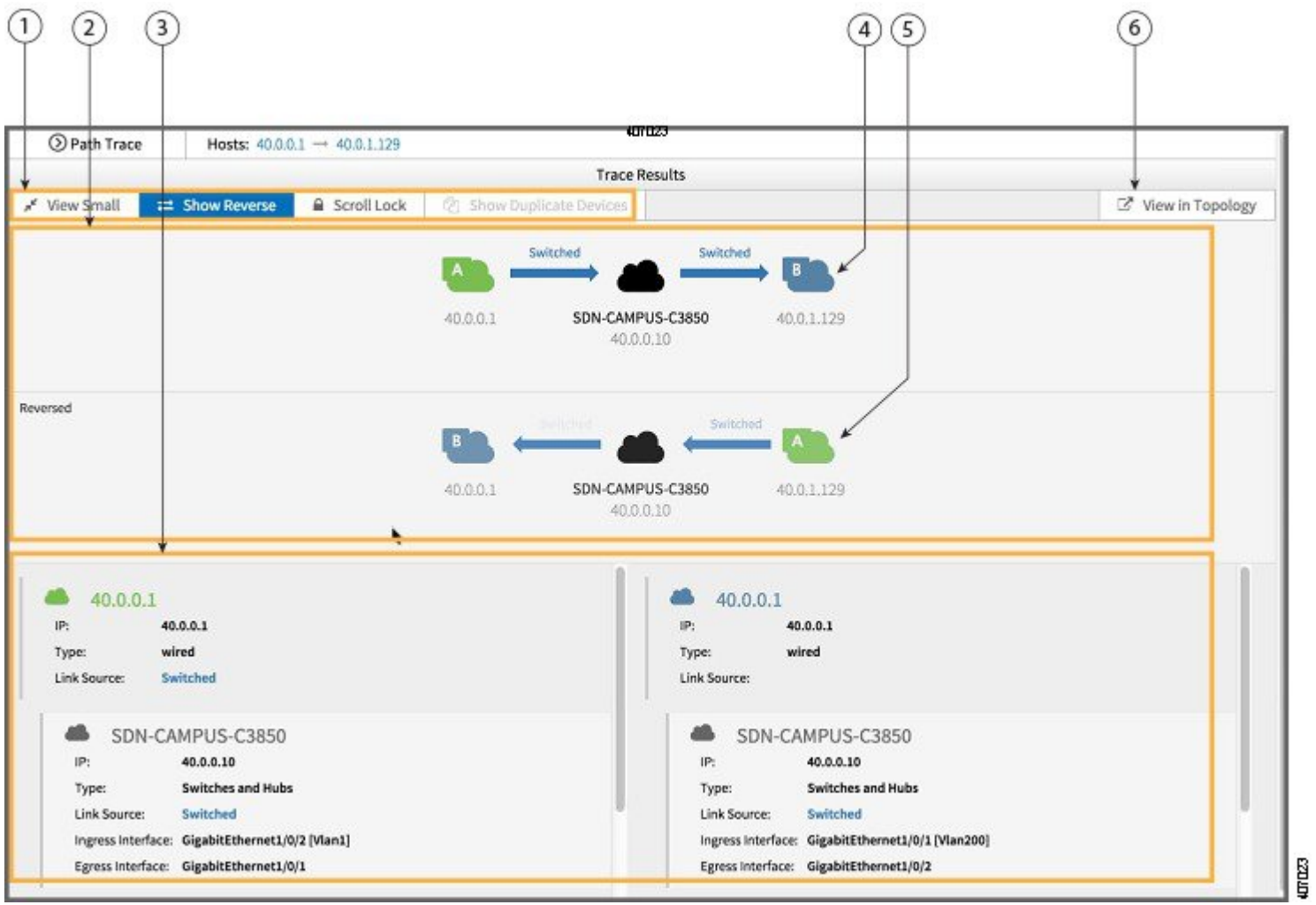

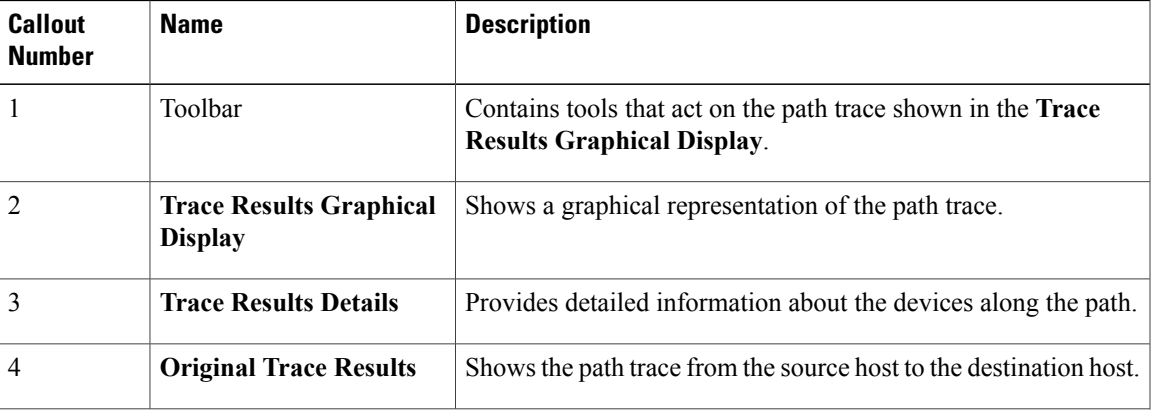

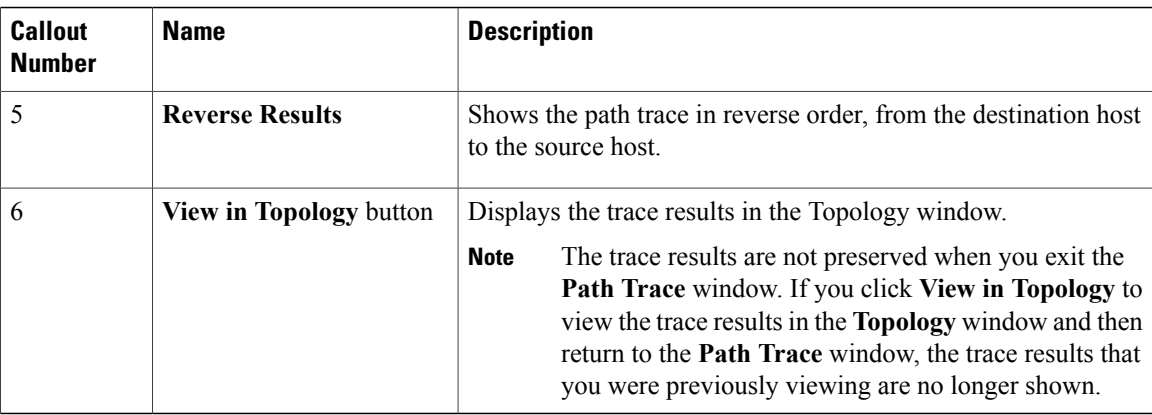

### **Related Topics**

[Performing](#page-26-0) a Path Trace, on page 27

### **Path Trace Support**

Cisco APIC-EM can perform path trace calculations for both campus and WAN networks based on physical connectivity and the protocols used by devices within the path. Specifically, the Cisco APIC-EM supports path traces through the following networking environments:

- Campus/data center to campus/data center
- Campus/data center to branch
- Branch to campus/data center
- Branch to branch

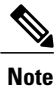

If the controller can not complete a path trace for the selected hosts or interfaces, it displays the results of a partial trace.

### **Path Trace Protocols and Network Connections**

The following table describes the supported device protocols and network connections (physical, wireless, and virtual) for a Cisco APIC-EM path trace.

**Note**

For detailed information about protocol, wireless, and AP support by platform and scenario, see the *Release Notes for the Cisco Application Policy Infrastructure Controller Enterprise Module*.

 $\mathbf I$ 

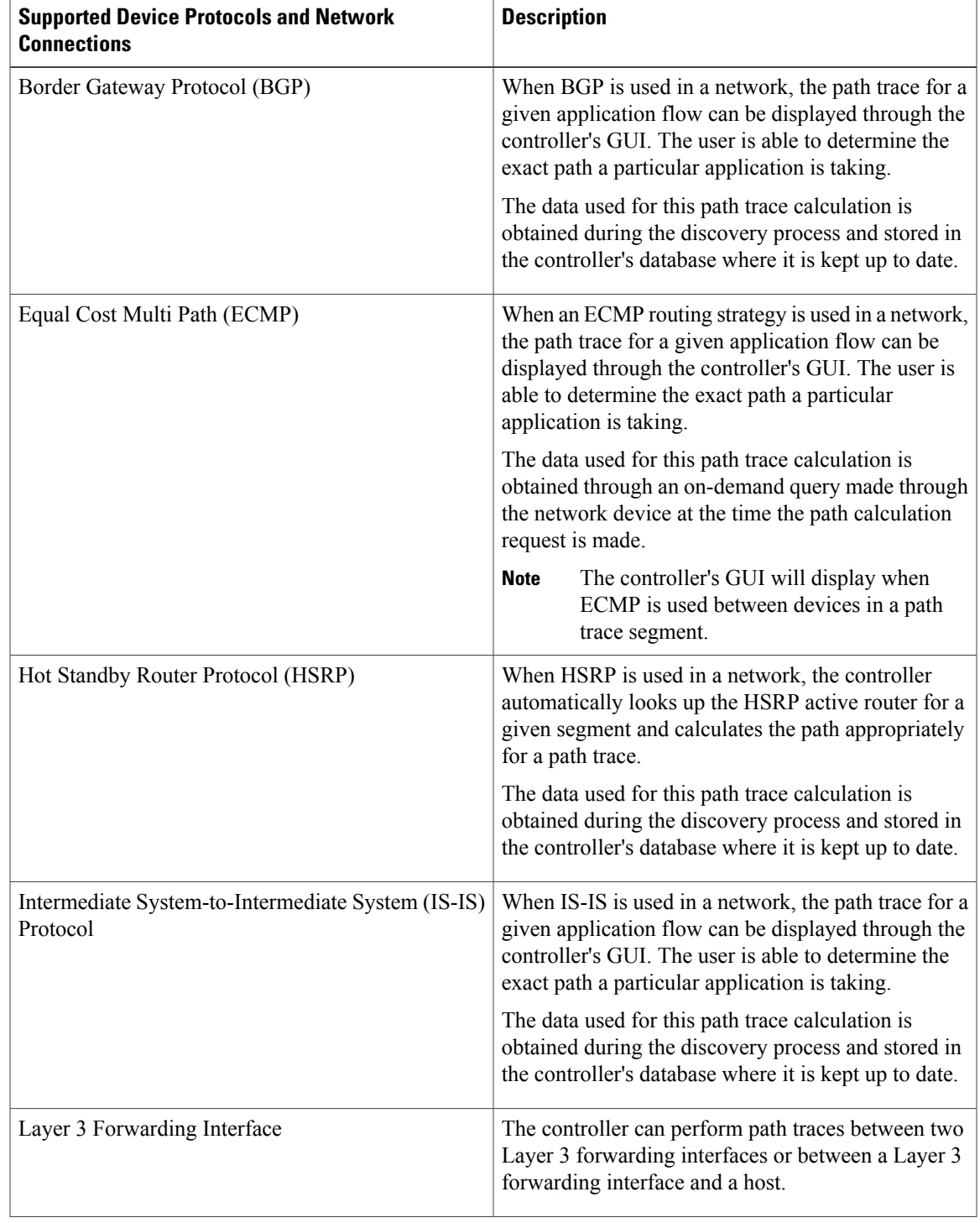

### **Table 1: Path Trace Supported Device Protocols and Network Connections**

T

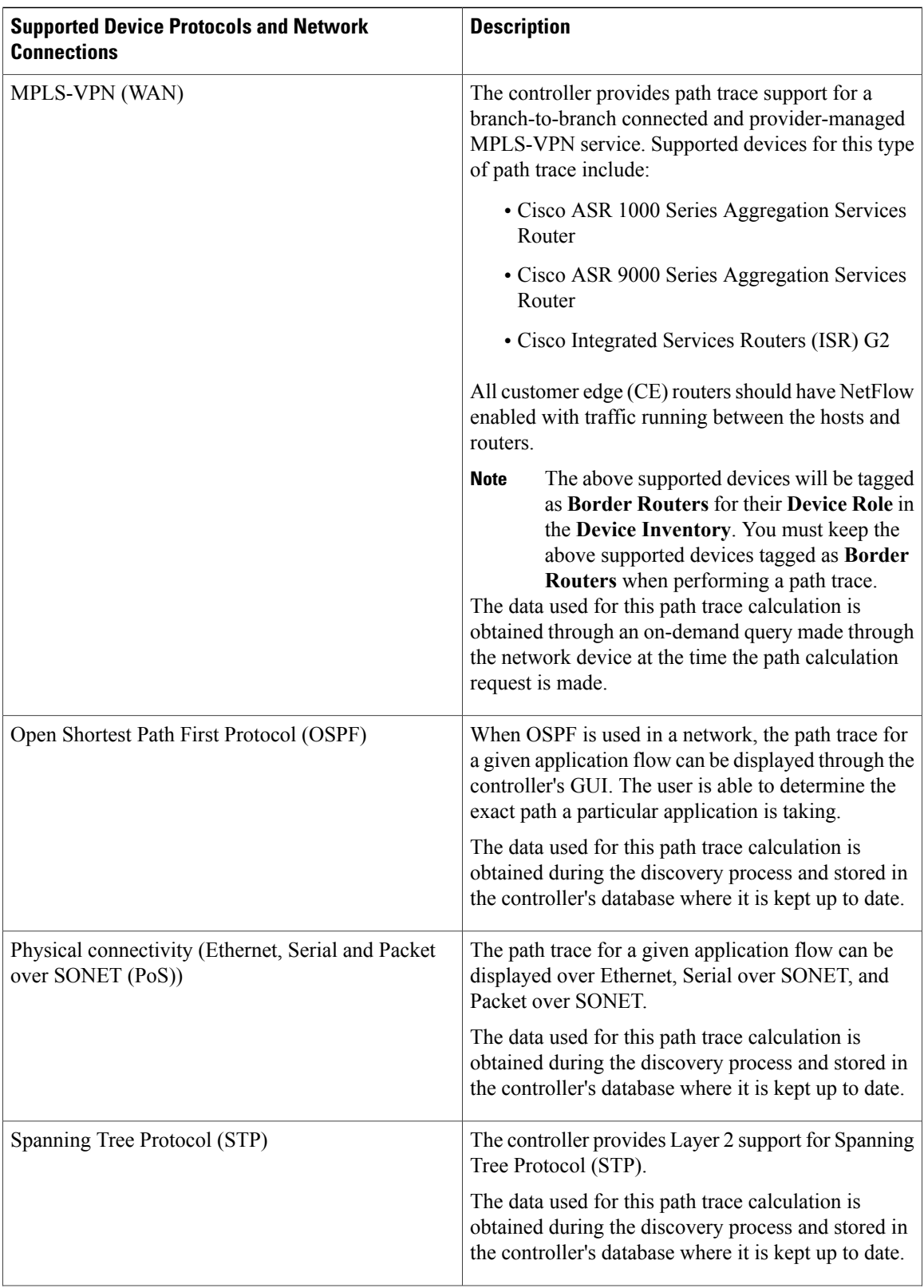

 $\mathbf I$ 

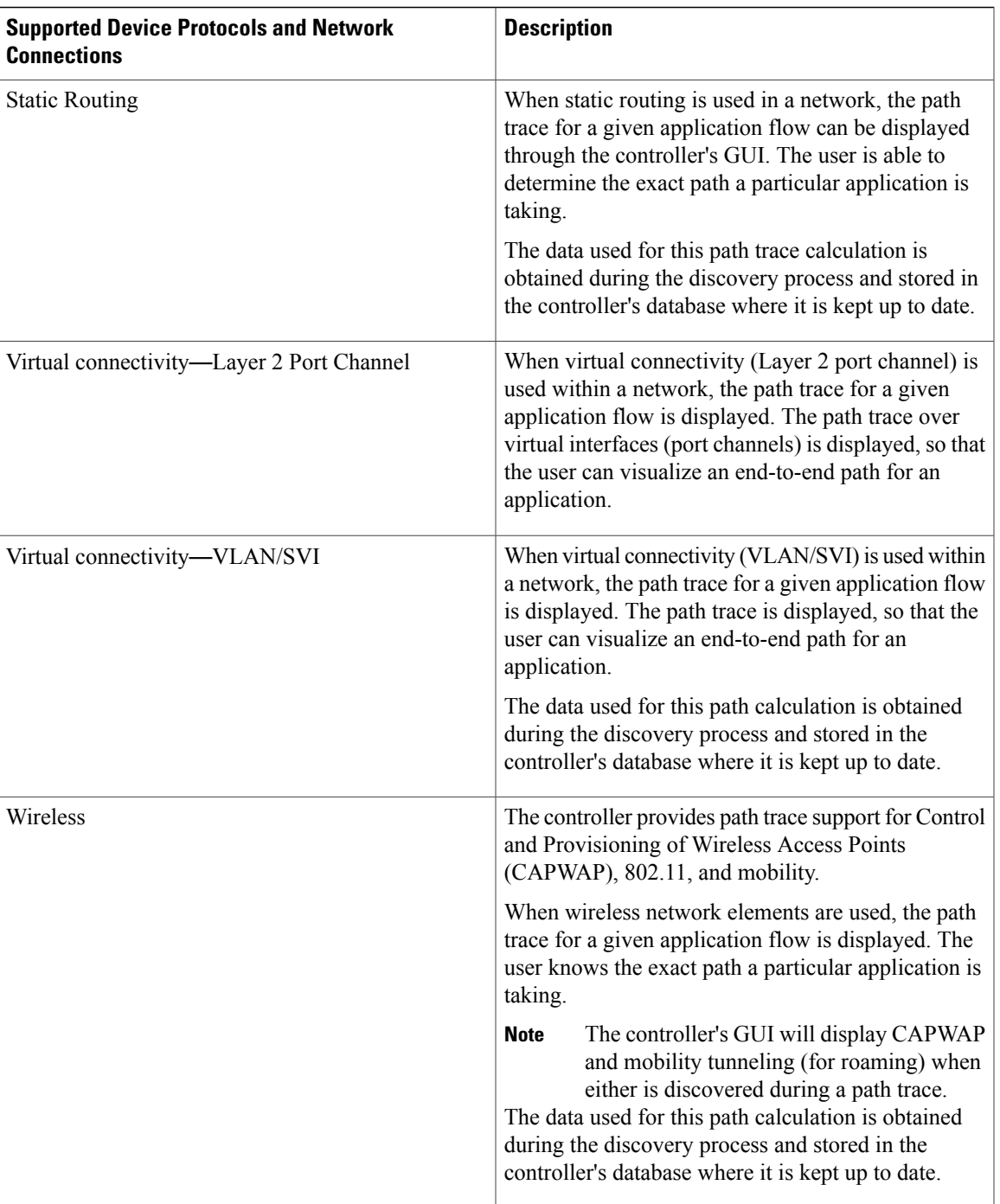

T

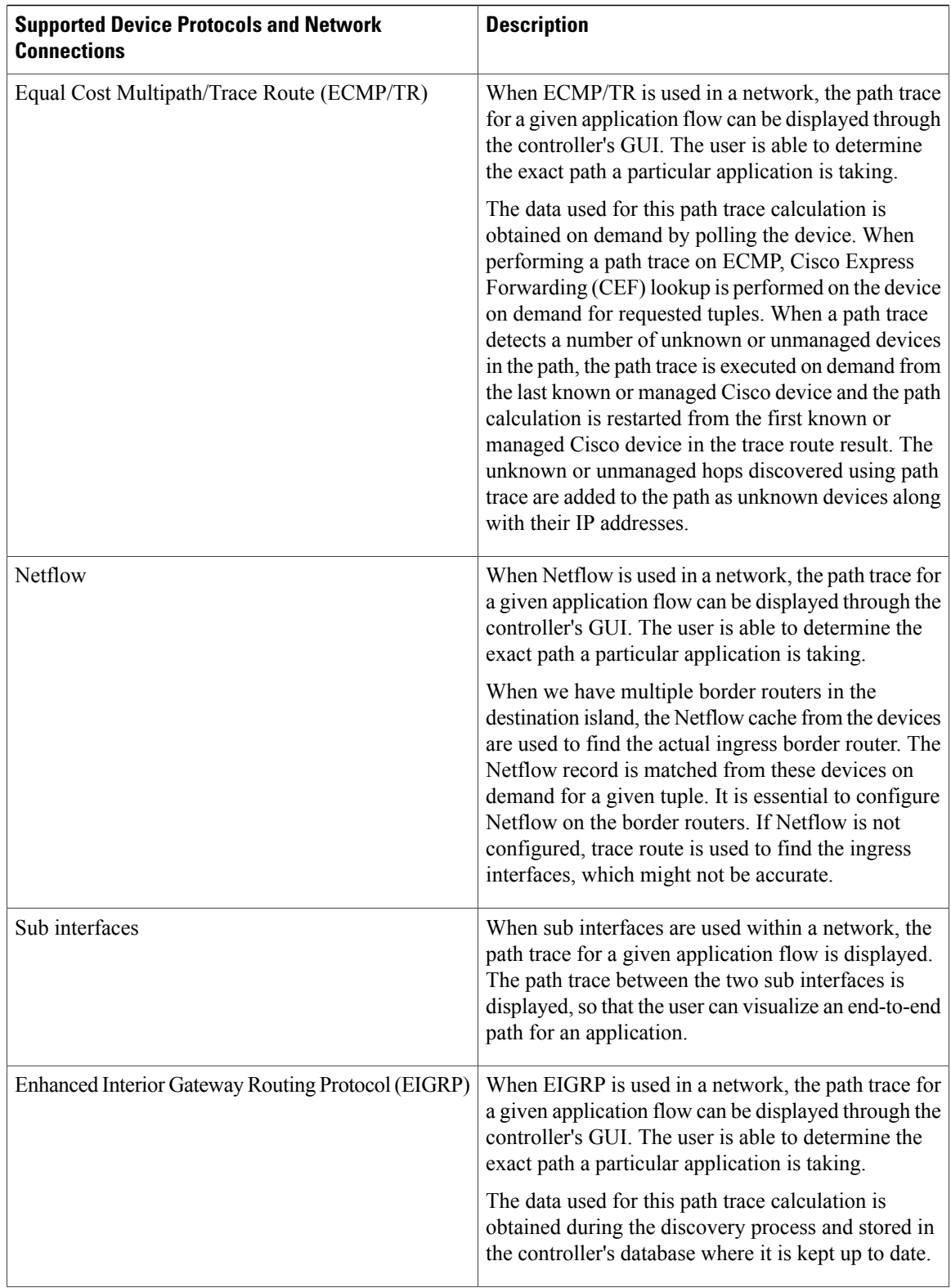

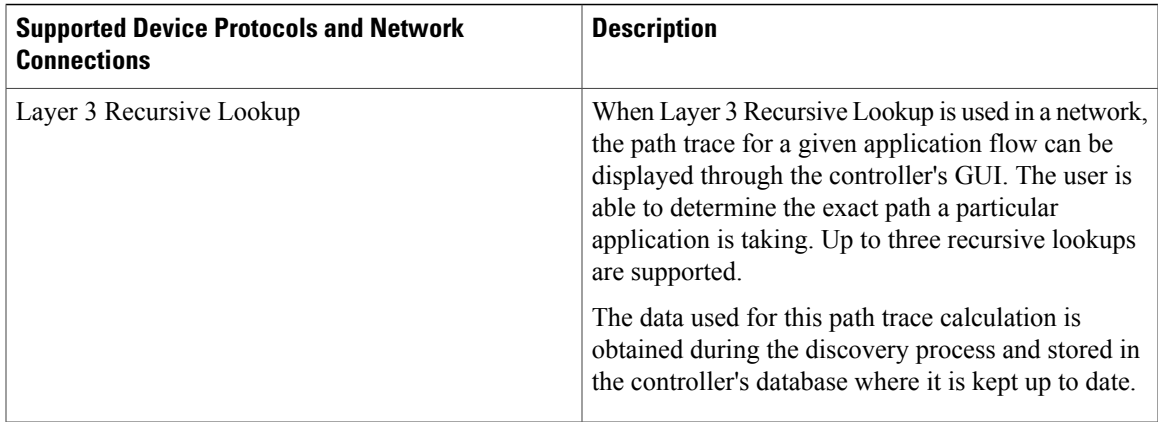

### <span id="page-26-0"></span>**Performing a Path Trace**

You can perform a path trace between two nodes in your network. The two nodes may be two hosts and/or Layer 3 interfaces.

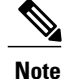

The path trace application may display an accuracy notice—a red box with a percentage number in. An accuracy notice that appears on a node or path segment indicates the accuracy level of the path based on the information used to determine the path. Click the accuracy notice to display suggestions for you to take to improve that path trace's accuracy. You can use these suggestionsto adjust the device configurations on the path and then perform an second trace for a more accurate result.

### **Before You Begin**

Scan your network using the discovery function to populate device and host inventory for the database.

Ensure that the controller has SSH or Telnet access to the devices.

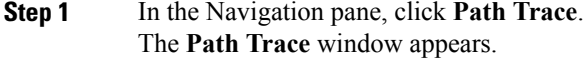

**Step 2** In the **Source IP** field, enter the IP address of the first host or the Layer 3 forwarding interface. To determine the current list of hosts recognized by the controller, display the **Host Inventory** table.

> To list the Layer 3 forwarding interfaces for a device, enter the device name or IP address followed by a colon ":". All interfaces with IP addresses on the device are displayed.

**Step 3** In the **Destination IP** field, enter the IP address of the second host or the Layer 3 forwarding interface. To determine the current list of hosts recognized by the controller, display the **Host Inventory** table.

> To list the Layer 3 forwarding interfaces for a device, enter the device name or IP address followed by a colon ":". All interfaces with IP addresses on the device are displayed.

- **Step 4** (Optional) In the **Source Port** field, enter the port number of the first host.
- **Step 5** (Optional) In the **Destination Port** field, enter the port number of the second host.
- **Step 6** (Optional) In the **Protocol** field, choose either **tcp** or **udp** from the drop-down menu for the Layer 4 path trace protocol.
- **Step 7** Click **Trace**.
- Review the path trace output. For more information, see [Understanding](#page-27-0) Path Trace Results, on page 28.
- **Step 8** To view the path trace in the **Topology** window. Click **View in Topology**. The **Topology** window opens with the path trace highlighted in your network. For more information about the **Topology** window, see [Topology](#page-2-0), on page 3.
	- If you added location markers for your devices, the location markers appear in the Topology map. Click a location marker to display the **Topology** for that location. **Note**

#### **Related Topics**

[About](#page-18-1) Path Trace, on page 19

## <span id="page-27-0"></span>**Understanding Path Trace Results**

After you run a path trace, the controller displays the results in the **Path Results** pane.

#### **Toolbar**

At the top of the **Path Results** pane, the toolbar provides buttons for adjusting the path trace display.

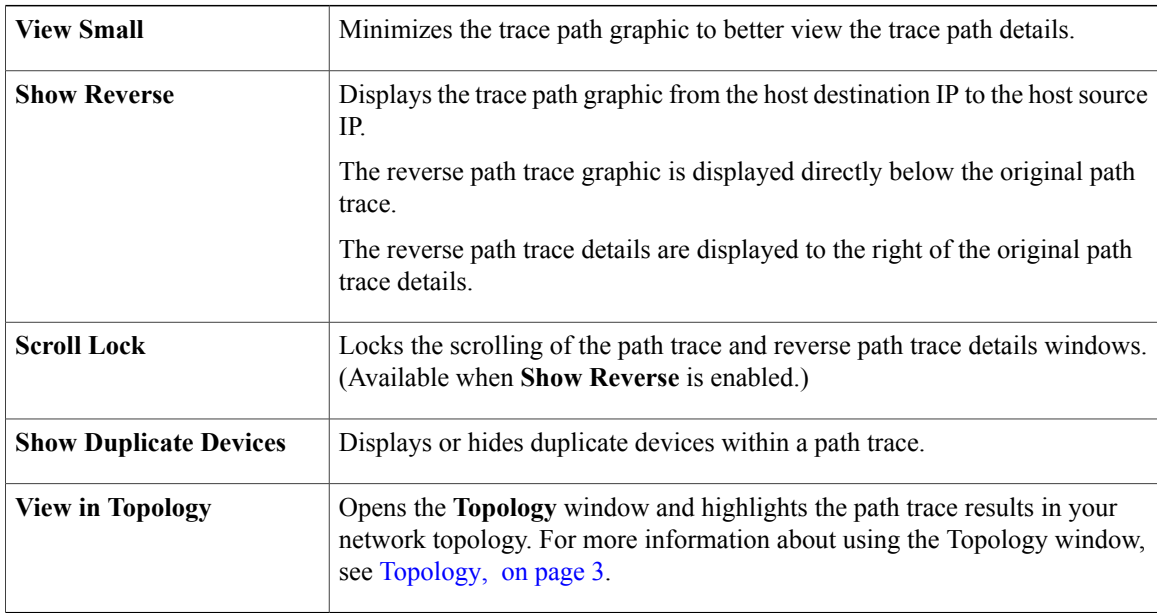

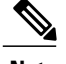

**Note** Depending upon the trace results, some of the above buttons may be grayed out and not available.

#### **Trace Results Graphical Display**

The controller graphically displays the path direction and the devices and networks that the path traverses. The following information is also provided:

- Hosts and devices (including their IP addresses) on the path trace between the source and destination.
- Link Information Source—Whether the path source between devices is either **Switched**, **STP**, **ECMP**, **Routed**, **Trace Route**, or other source type.

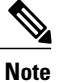

If the path trace is lengthy and involves many devices, clicking an individual device in the path trace adjusts the GUI view to focus on that specific device. You can then scroll the view either up or down from that specific device.

### **Trace Results Details**

Review the detailed information displayed for each device in the path trace:

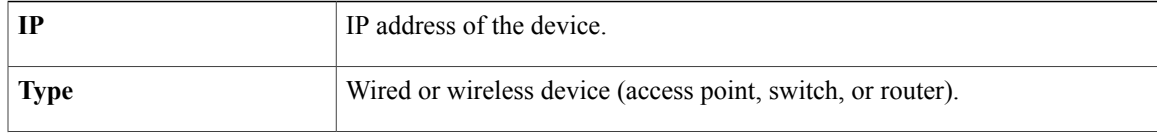

T

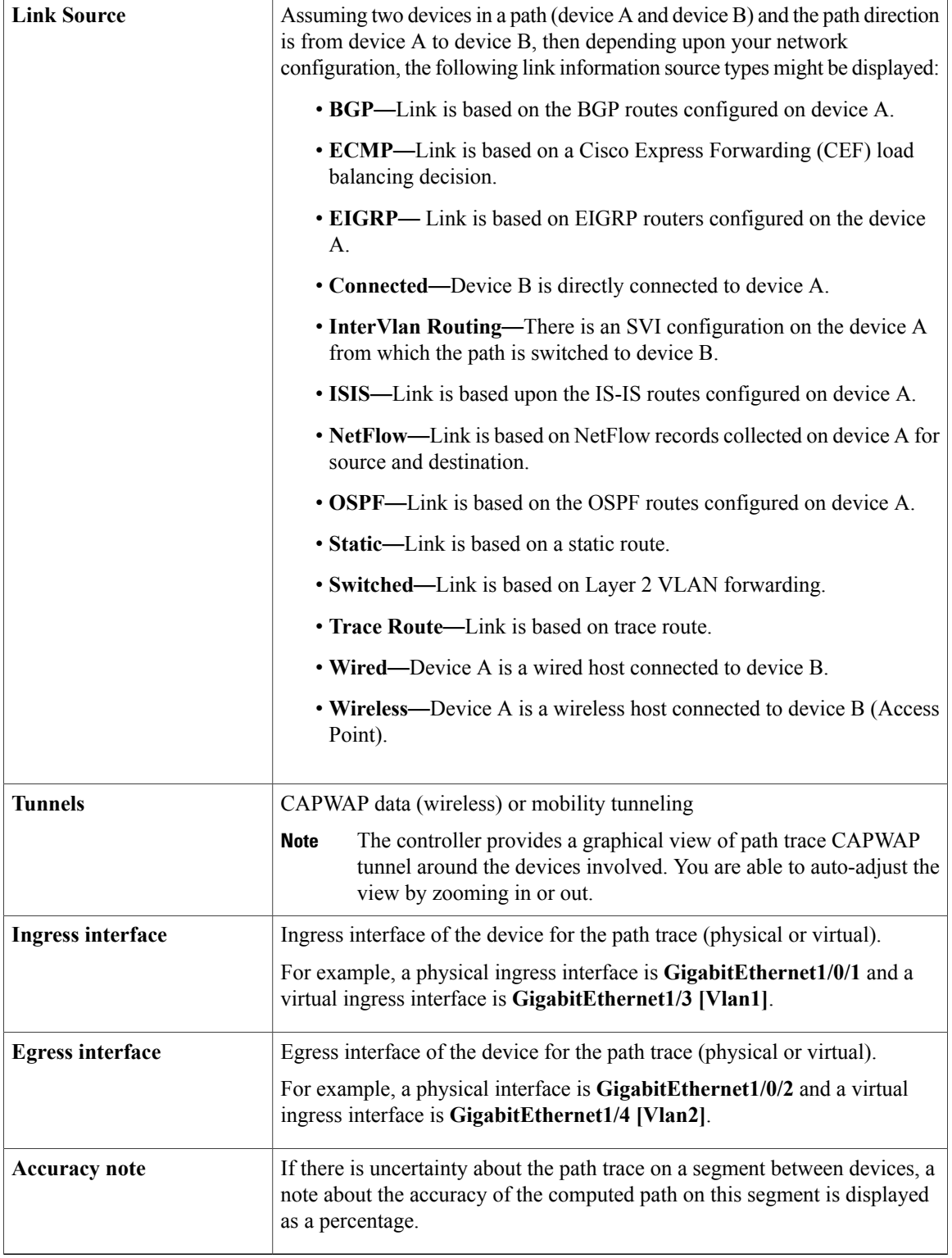